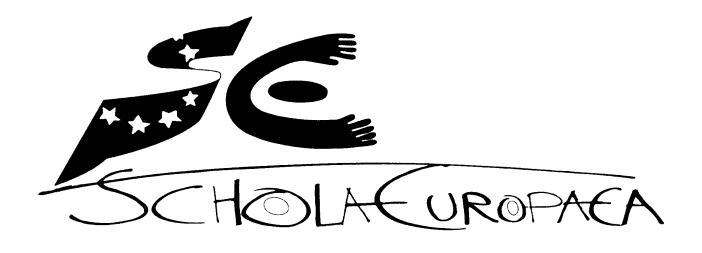

European Schools

Group of experts in charge of the choice of the technological tool

**Ref.: 2020-04-D-31-en-1 Pursuant to document 2010-D-441-en-5 1 Pursuant to document 2012-01-D-29-en-3 2**

**Orig.: FR**

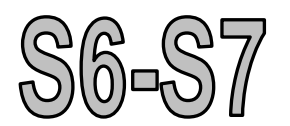

# **"UNBIASED EXAMINATION MODE**3**"**

**Document concerning the "examination mode" of the technological tool in accordance with the first subparagraph of paragraph 5.5.2 of the Preamble to the syllabuses entitled: "Mathematics examination with the technological tool: Part B"**

<sup>1</sup> S4-S7: Mathematics Syllabuses Secondary Years 4-7 Preamble to the syllabuses 2010-D-441-en-5; Follow-up on the Joint Teaching Committee's meeting of 9-11 February 2011; approved by the Joint Teaching Committee at its meeting of 5-6 October 2011.

<sup>&</sup>lt;sup>2</sup> S4-S7: Use of the technological tool accompanying the new mathematics syllabuses for the other scientific subjects and economics, approved by the Joint Teaching Committee by written procedure WP 2012/6 of 26 April 2012.

<sup>&</sup>lt;sup>3</sup> This document relates to version 4.5.2.8 of the operating system of TI-Nspire CX CAS calculator and to version 5.1.3.73 of the operating system of TI-Nspire CX II-T CAS calculator, available on 23 April 2020. It will be reviewed annually and updated if necessary, on the basis of the decisions of the group of experts.

## **TABLE OF CONTENTS**

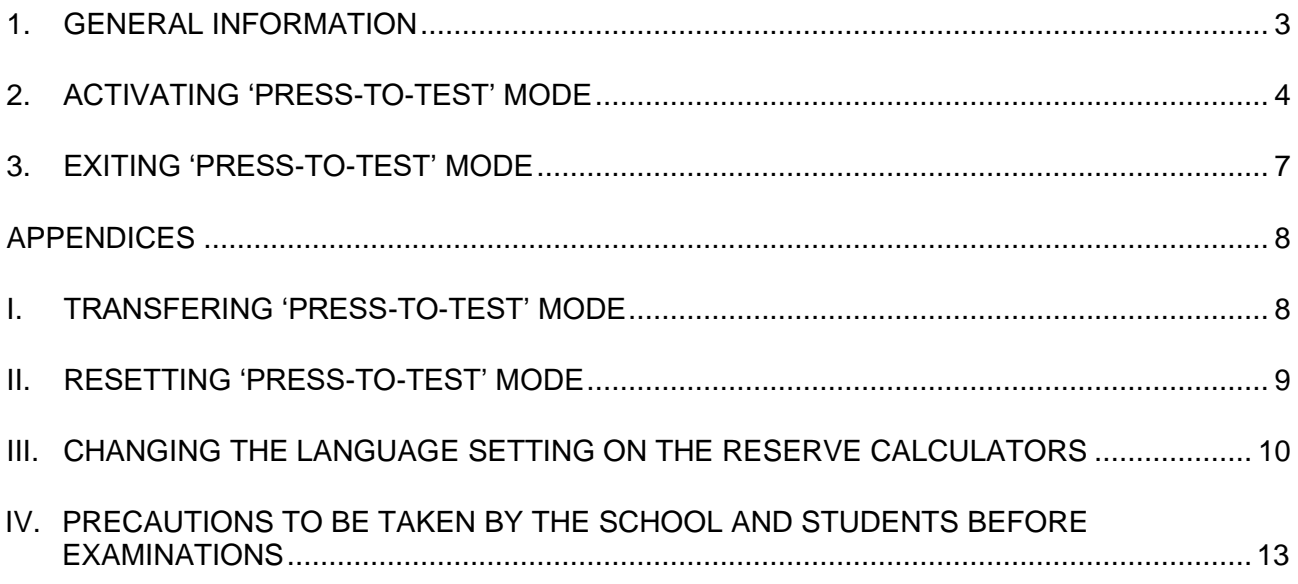

#### <span id="page-2-0"></span>**1. GENERAL INFORMATION**

*'Press-to-Test'* mode is a special feature of the TI-Nspire calculator, allowing students to use the calculator without having access to the data and files stored on the device. When "*Press-to-Test*" mode is activated, the student can, however, store new data and files.

A blinking LED located at the top of the device indicates that it is in '*Press-to-Test'* mode. In *'Normal'* mode the LED is off and is not illuminated.

**In order to avoid any risk of cheating, students must come to the examination with their calculators switched on in** *'Normal'* **mode. In that mode, the LED at the top of the device is off and is not, therefore, illuminated. Invigilators must check that calculators are switched on and are operating in** *'Normal'* **mode before students enter the examination room.**

**Should a student arrive at the examination room with his or her calculator already set in**  *'Press-to-Test'* **mode, he or she must reset the calculator to** *'Normal'* **mode before entering the room.**

**When the student is sitting in his or her assigned place in the examination room, he or she must activate** *'Press-to-Test'* **mode before starting the examination.** 

#### *All that needs to be done is to check that the LED at the top of the device is blinking.*

A detailed set of instructions for activating *'Press-to-Test'* mode is given below. It is in particular the student's sole responsibility to follow this set of instructions properly<sup>4</sup>. If the student fails to follow the correct procedure in activating '*Press-to-Test*' mode, under no circumstances may this be used as a basis for complaints or for exchange of his or her calculator. Knowing how to put the calculator in the correct mode is one of the features and functionalities of the calculator that students must master.

The calculators which the school keeps in reserve in the examination room must also be in '*Pressto-Test*' mode, with the language setting *'English UK'*, before the examination question papers are distributed to the students.

See 'Acknowledgement of reading of the detailed information note concerning the examination mode of the technological tool (TI-Nspire CX (II-T) CAS)', to be signed by the student and his or her legal representative.

#### <span id="page-3-0"></span>**2. ACTIVATING 'PRESS-TO-TEST' MODE**

For European School examinations in mathematics, Biology, Chemistry, Geography, Physics and Economics, all the calculator's functionalities are authorised. When activating '*Press-to-Test*' mode, the student needs to deselect all the limitations which are default settings of '*Press-to-Test*' mode:

- *Limit geometry functions*
- *Disable function and conic grab and move*
- *etc.*

To activate '*Press-to-Test*' mode for European School examinations, students must therefore follow the instructions given below exactly:

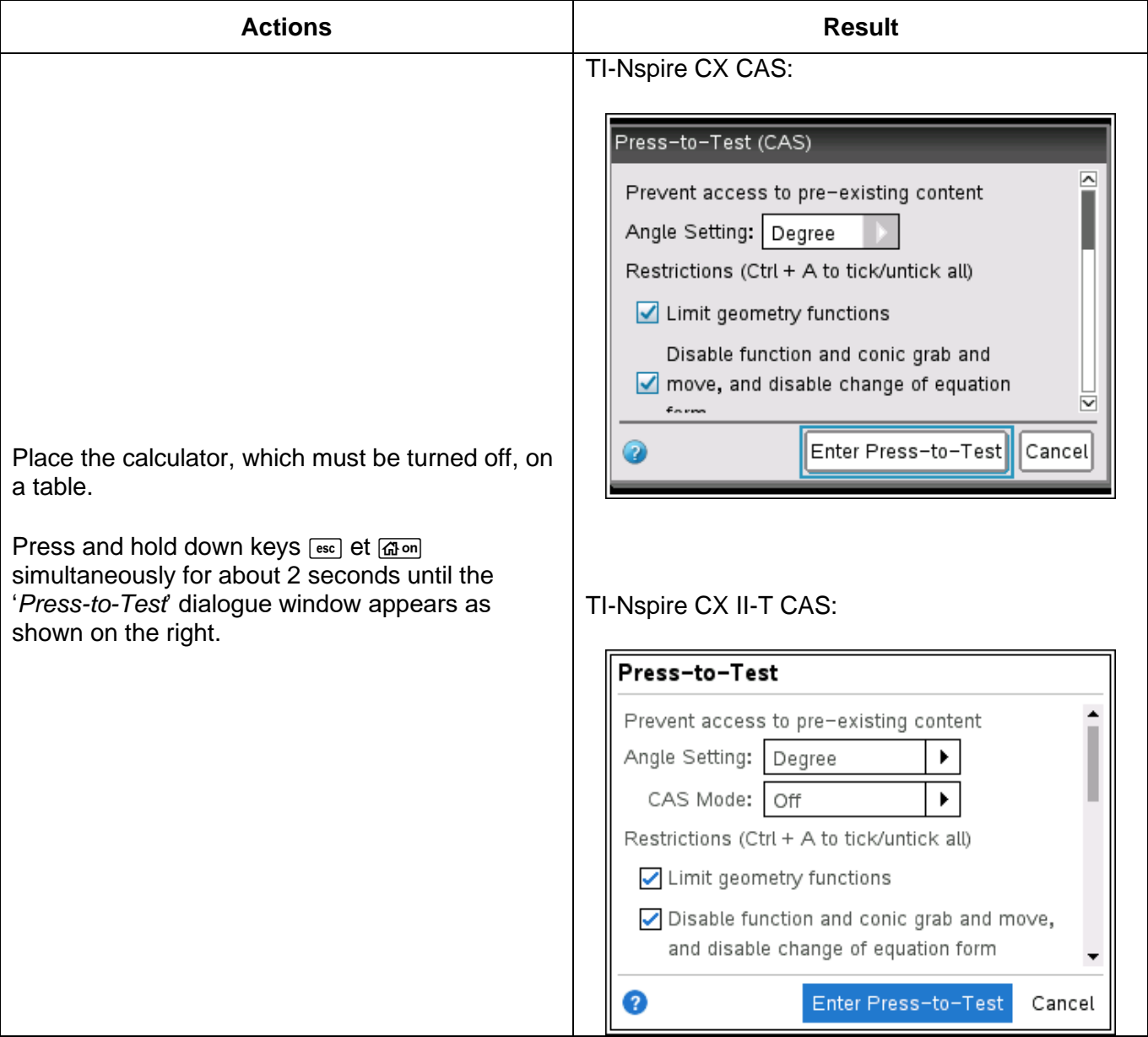

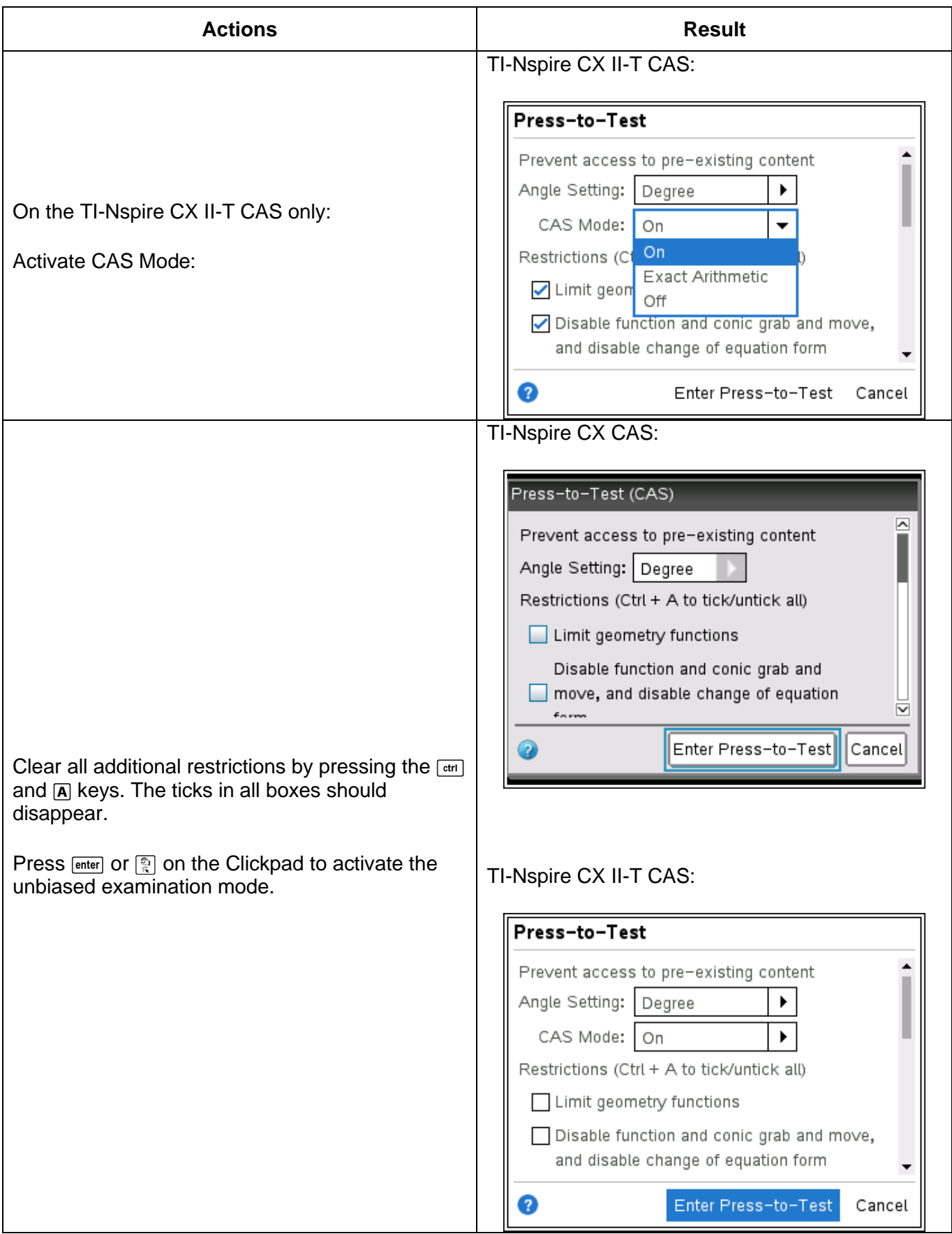

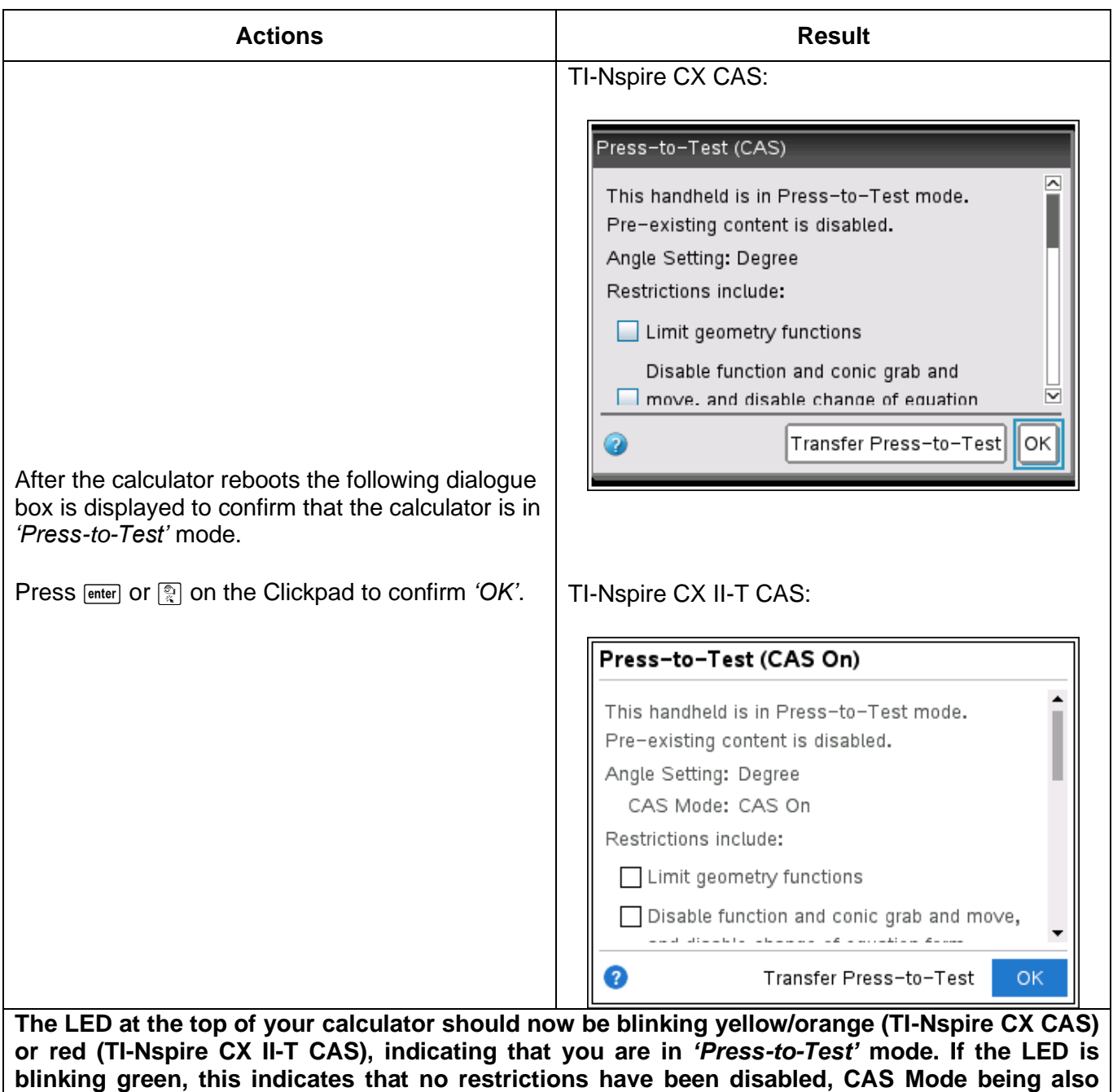

**disabled on the TI-Nspire CX II-T CAS calculator.**

### <span id="page-6-0"></span>**3. EXITING 'PRESS-TO-TEST' MODE**

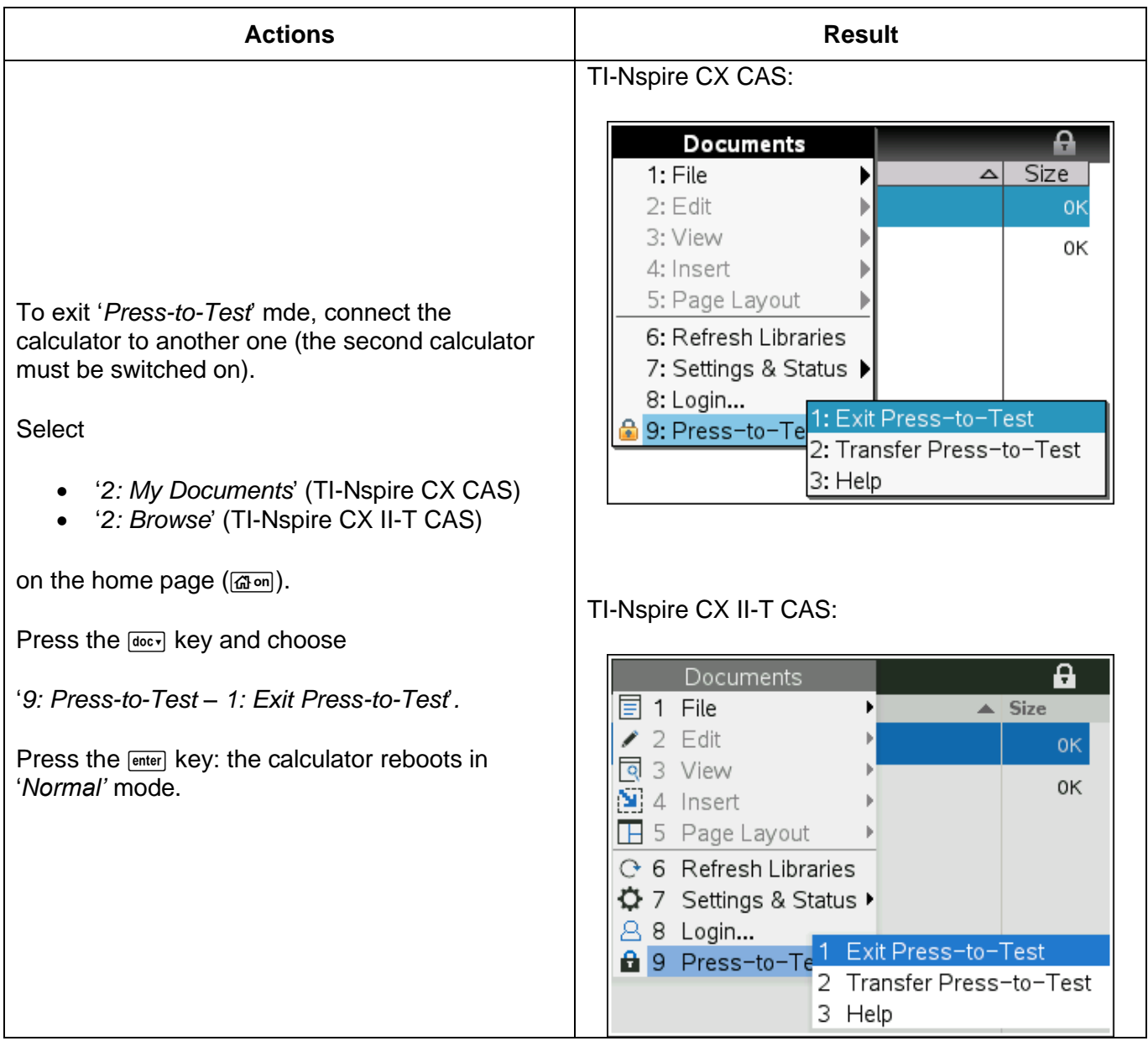

#### <span id="page-7-0"></span>**APPENDICES**

#### <span id="page-7-1"></span>**I. TRANSFERING 'PRESS-TO-TEST' MODE**

Once '*Press-to-Test*' mode has been activated on a calculator as indicated above, it is possible to transfer this mode to other calculators, regardless of their current mode or whether or not the recipient calculators are already in *'Press-to-Test'* mode.

In the event of transfer of '*Press-to-Test'* mode from one calculator to another already in *'Press-to-Test'* mode, the *'Press-to-Test'* restrictions on the receiving calculator are overwritten and all the data captured during the previous *'Press-to-Test'* session are lost.

The following instructions need to be followed to transfer *'Press-to-Test'* mode, with the required restrictions, from one calculator to another:

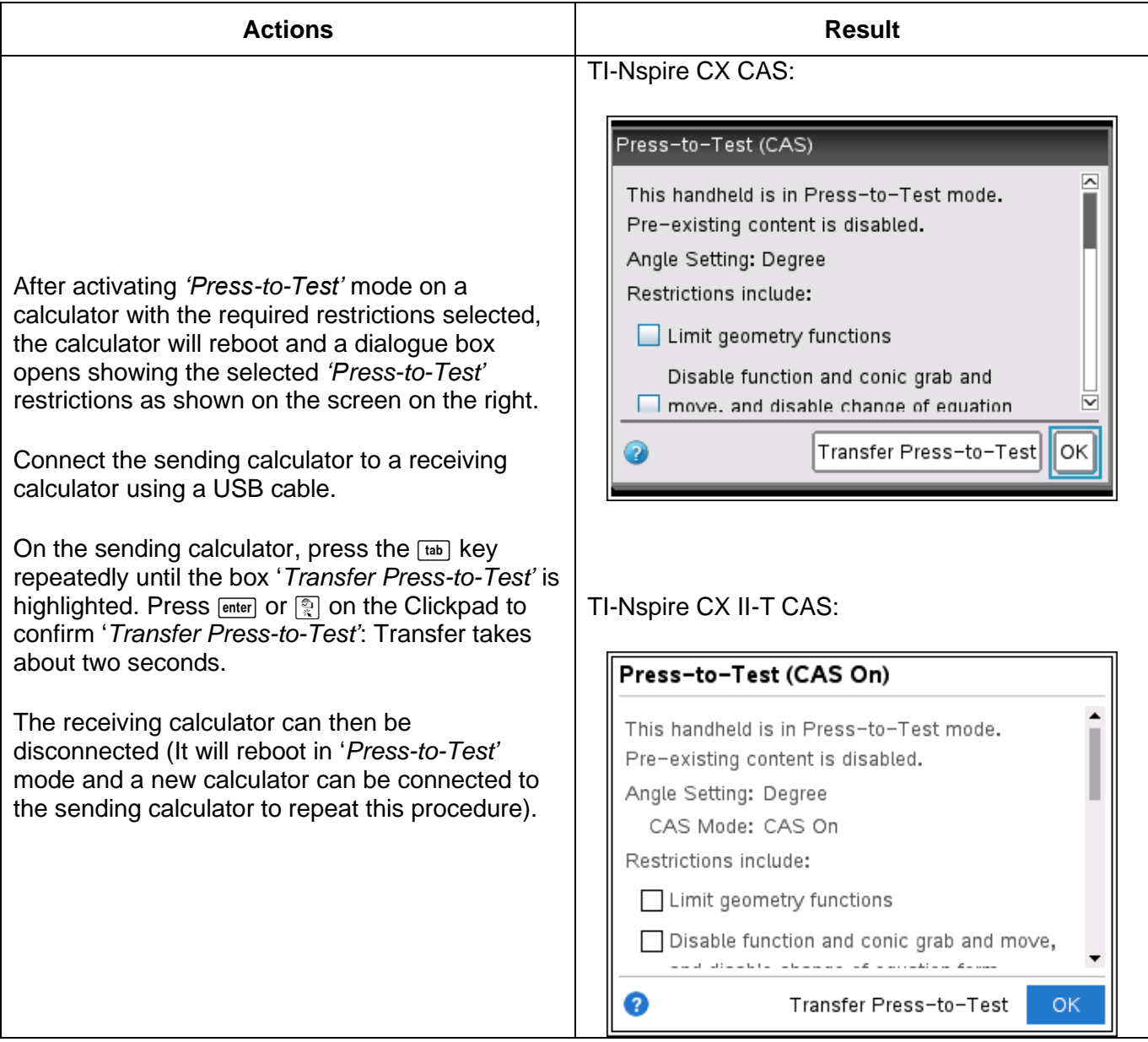

#### <span id="page-8-0"></span>**II. RESETTING 'PRESS-TO-TEST' MODE**

Even if the calculator is already in '*Press-to-Test*' mode, it is possible to check that it does not contain any data from previous work by carrying out the following procedure.

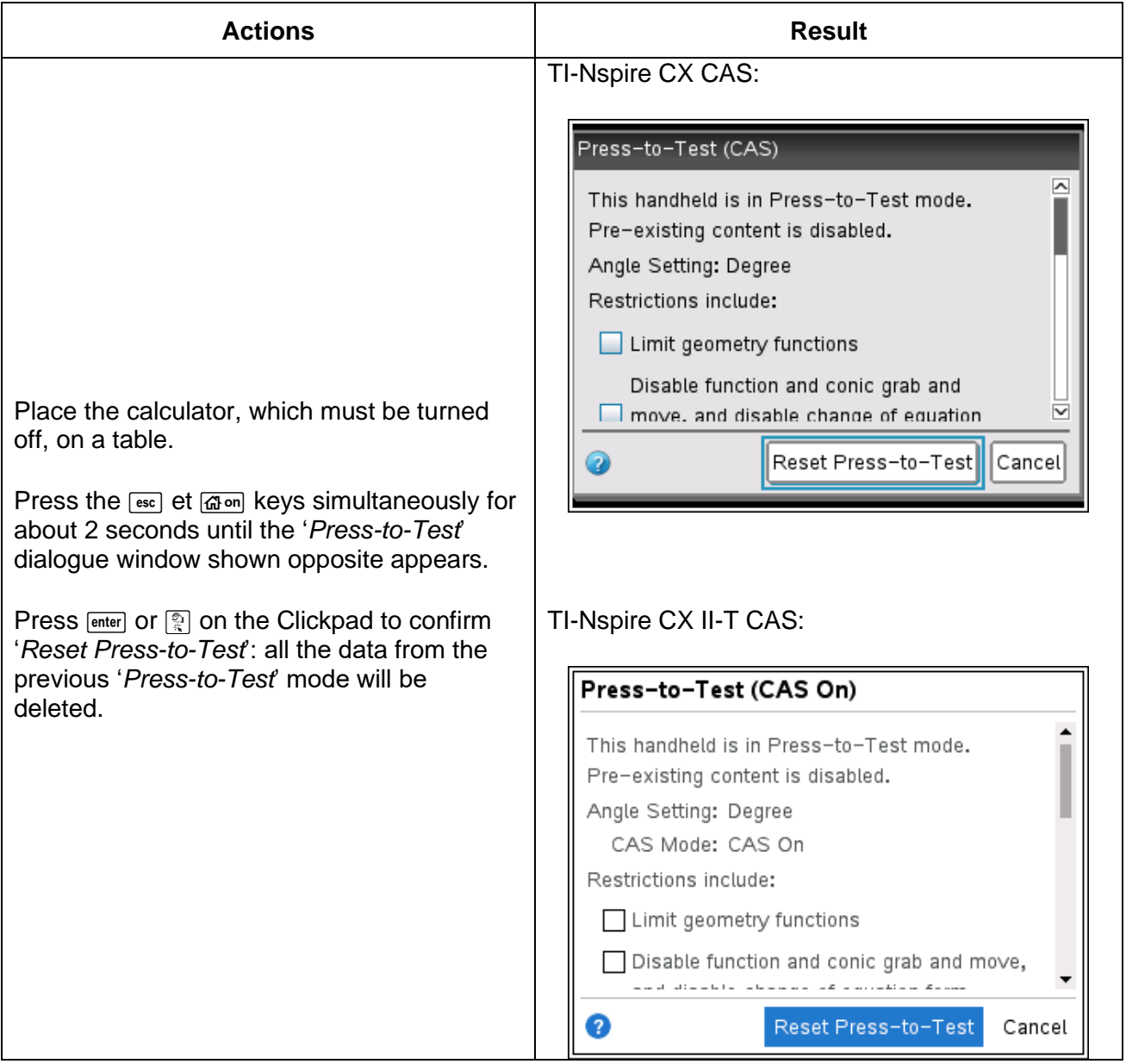

#### <span id="page-9-0"></span>**III. CHANGING THE LANGUAGE SETTING ON THE RESERVE CALCULATORS**

The school has calculators in reserve which can be given to students if needed. They must be in '*Press-to-Test*' mode with the language *'English (UK)'* before the start of the examination. This language setting can be changed by the student so that he or she can work in the language with which he or she is familiar. Detailed instructions for changing the language setting are given below for when a student wants to change the language from English to Spanish.

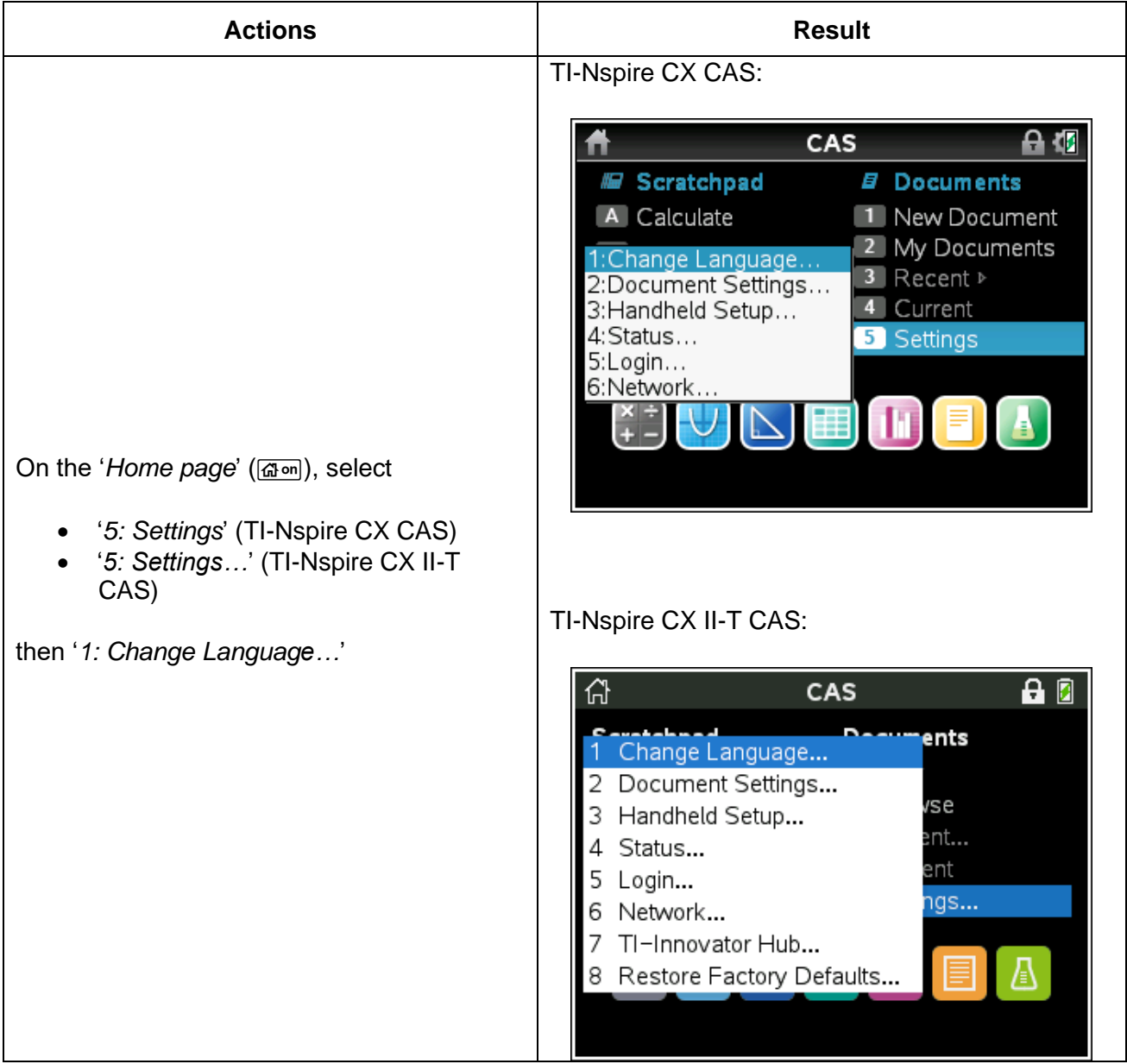

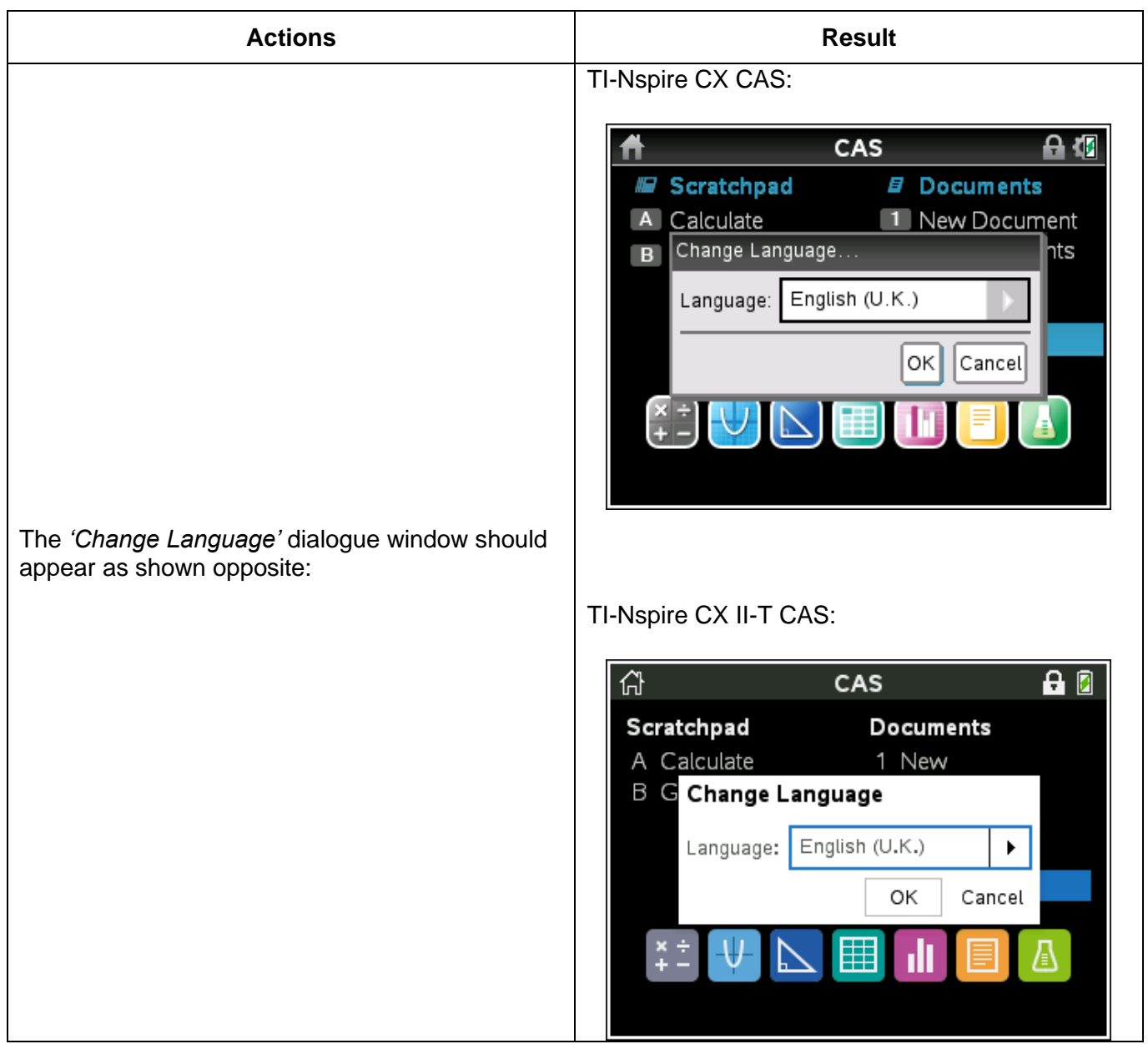

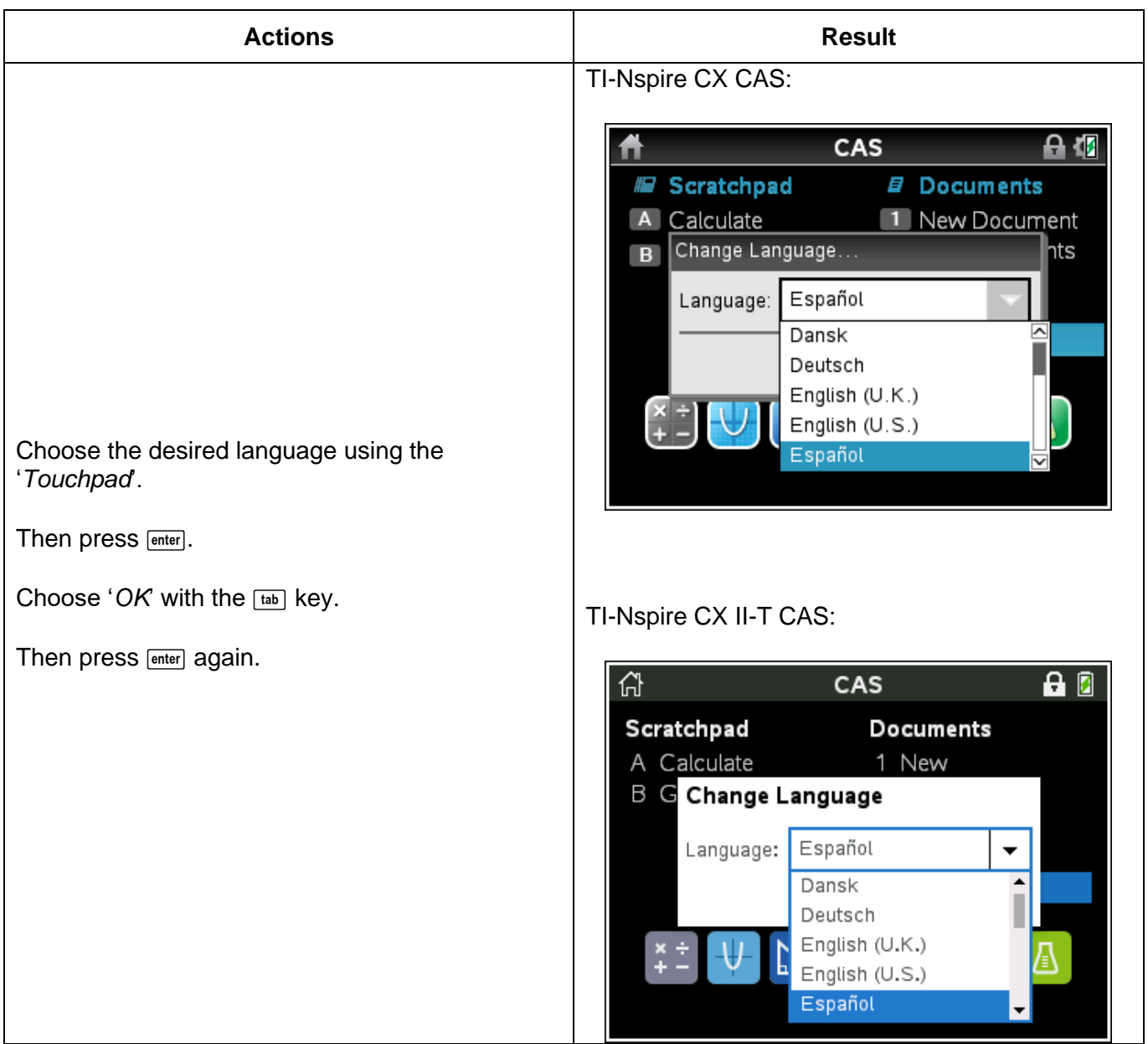

#### <span id="page-12-0"></span>**IV. PRECAUTIONS TO BE TAKEN BY THE SCHOOL AND STUDENTS BEFORE EXAMINATIONS**

In order to avoid low or no battery charge during examinations, students must check the charge level of the rechargeable of their TI-Nspire CX (II-T) CAS calculator. The charge levels of the calculator's batteries can be monitored using the procedure detailed below.

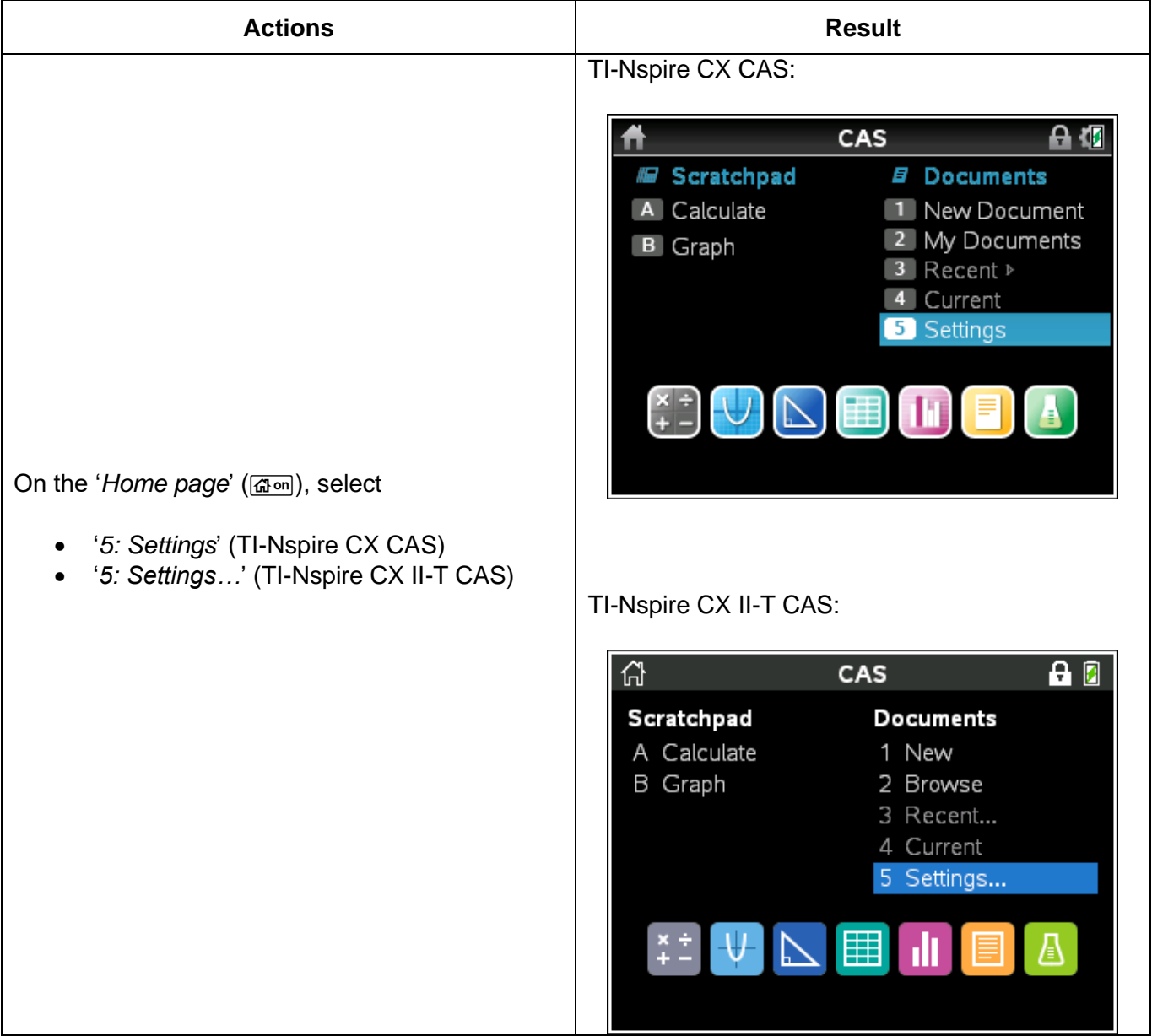

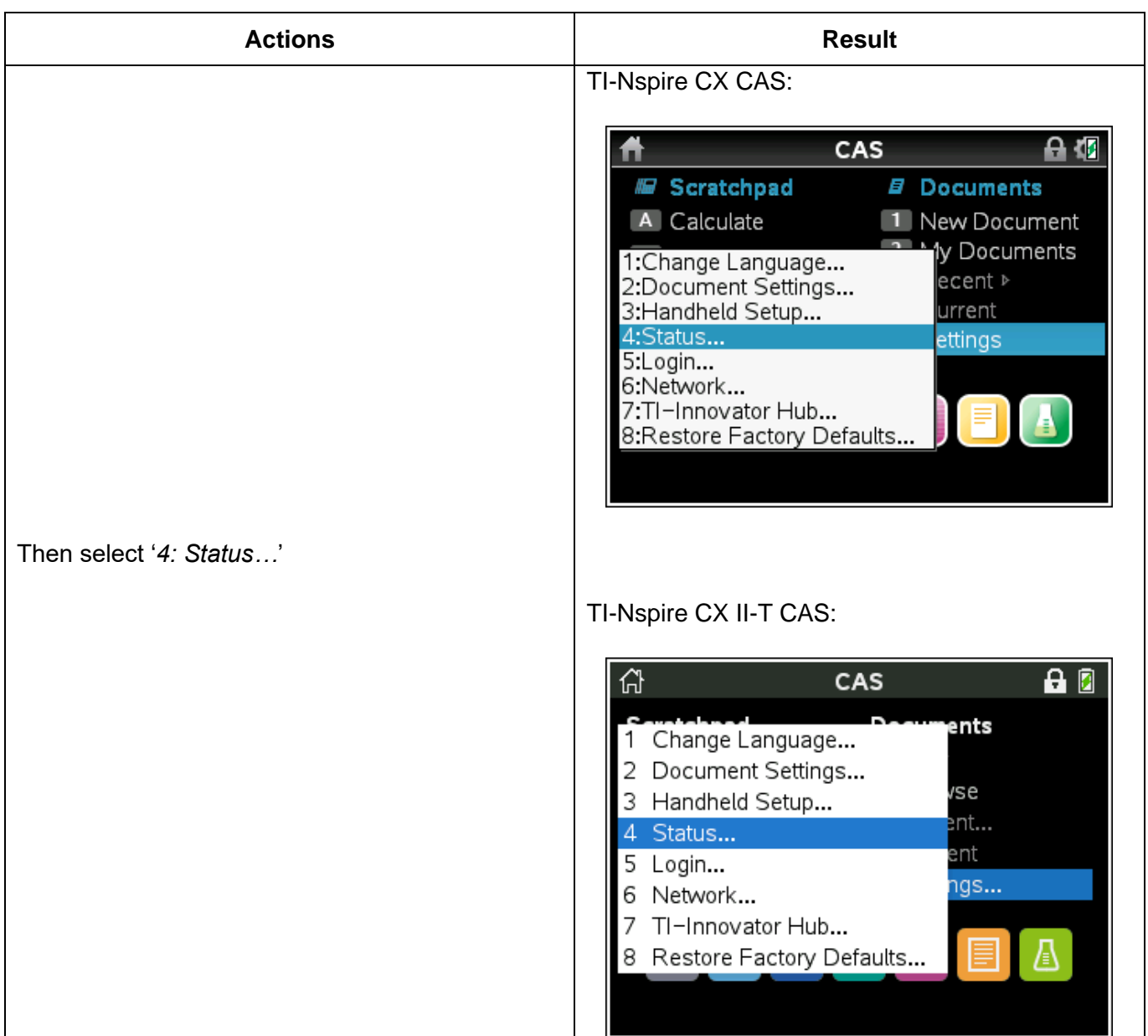

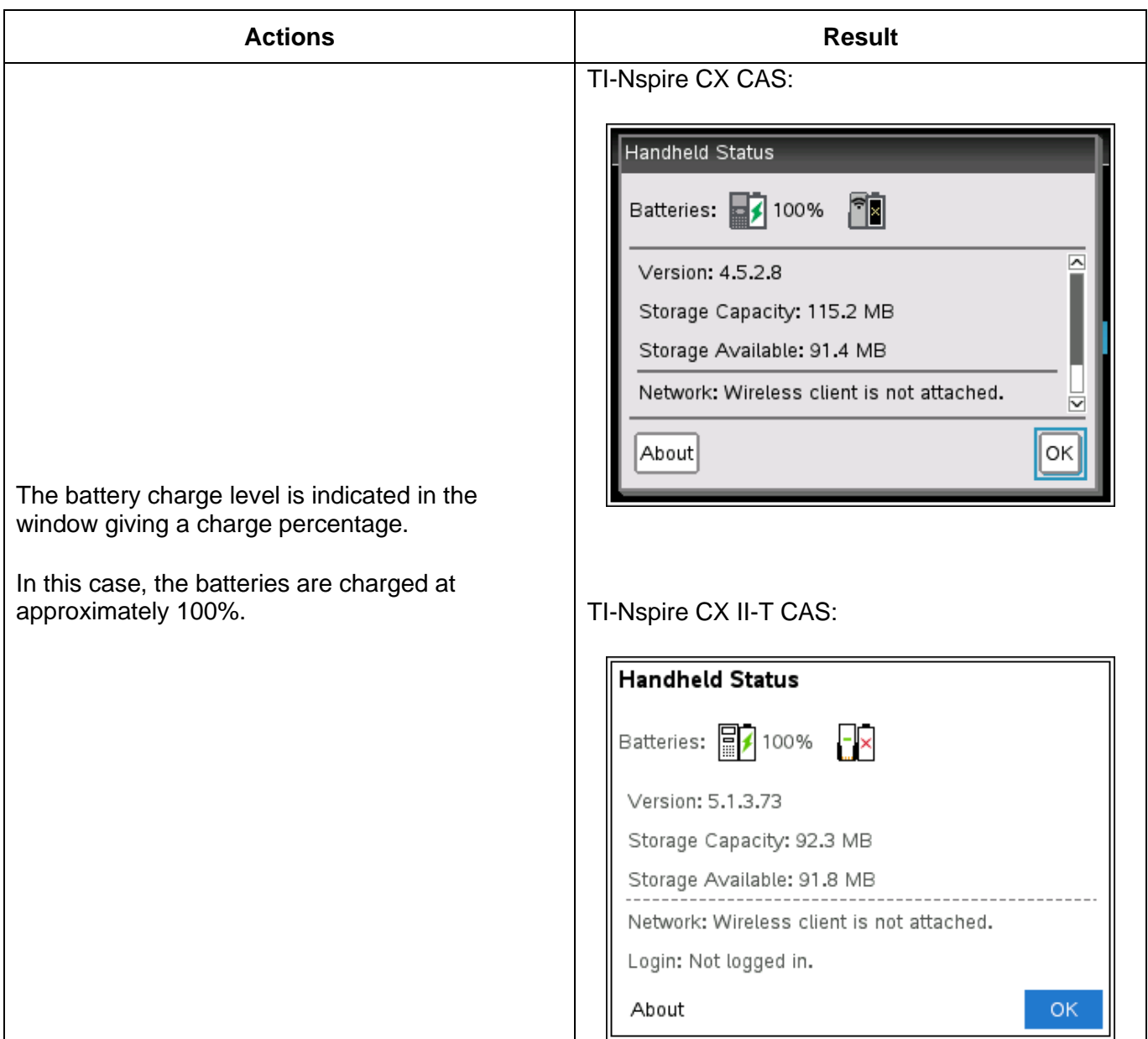